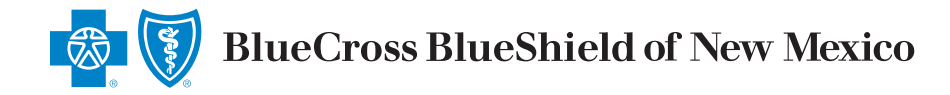

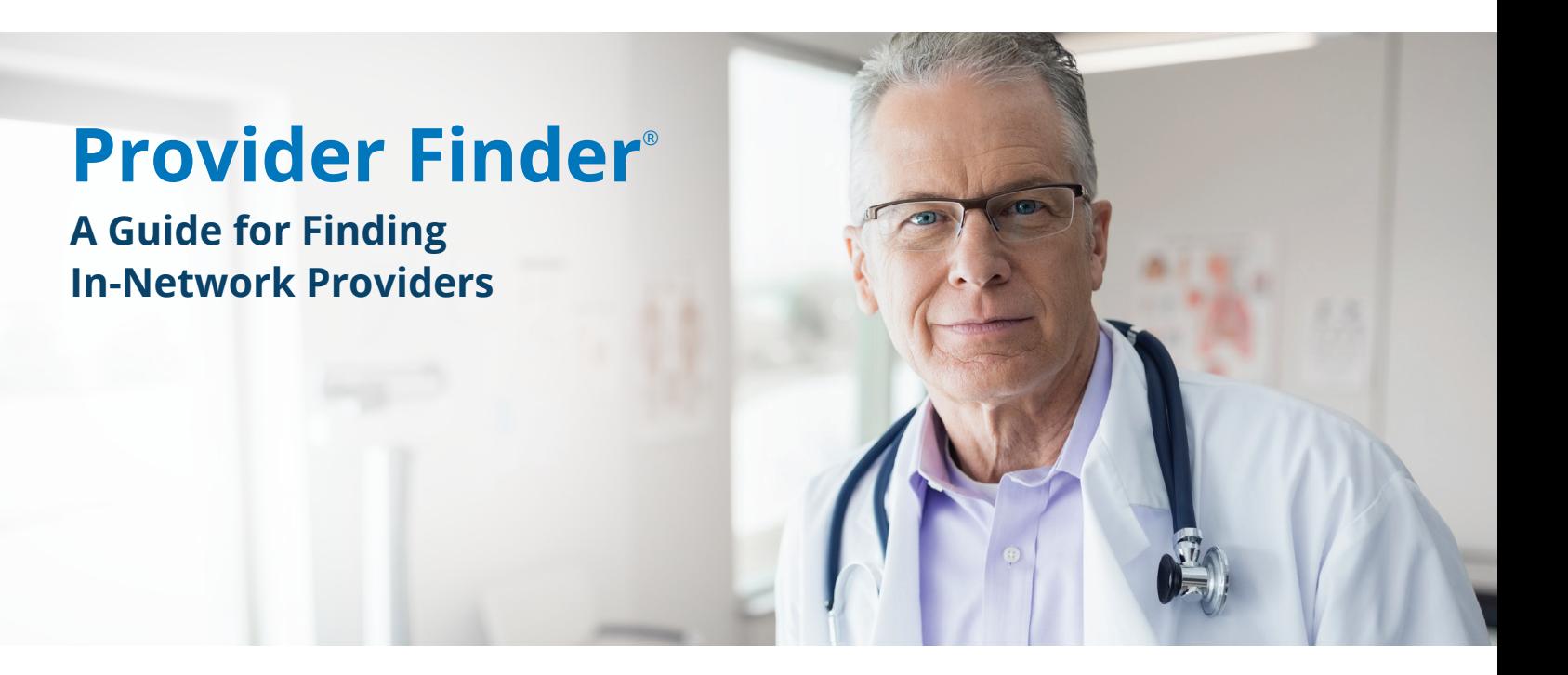

## **Where to Start**

- **A.** Go to **bcbsnm.com/provider**
- **B.** Select **More** under **Update your Information**

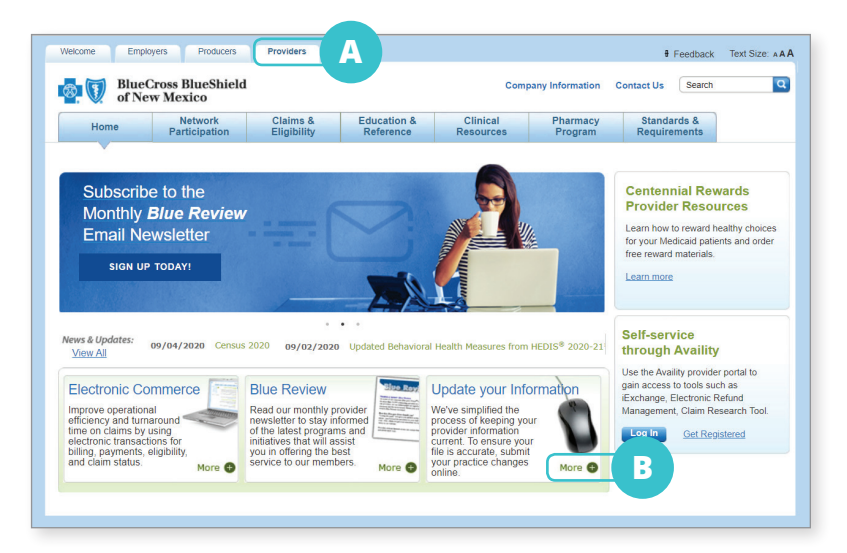

### **Next Step**

**C.** Select **Provider Finder** under **Information Change Request**

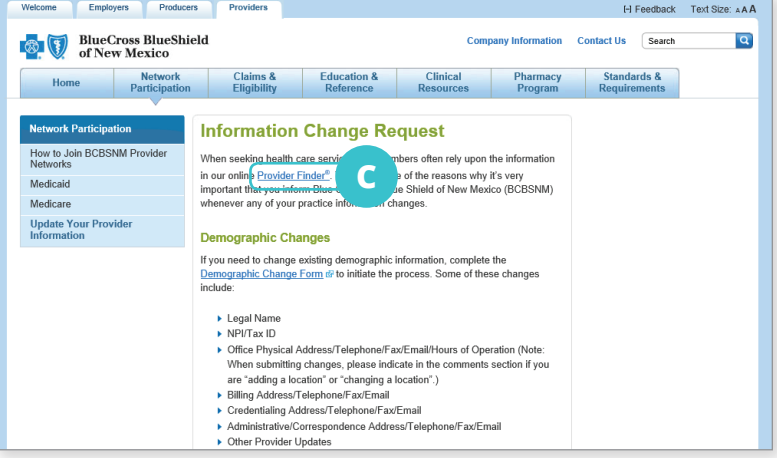

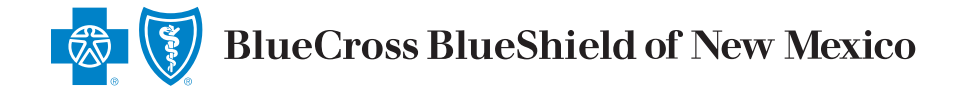

# **Enter the Location into Provider Finder**

**D.** Enter any of the following under

**Optimize Your Browse Experience**:

- **•** City
- **•** State
- **•** ZIP Code

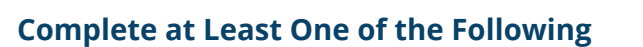

#### **E.** Select **Category**

**F.** Enter Provider's Name or Specialty

Check your own information for accuracy by entering your name. If you find discrepancies when checking your own information, s[ubmit a request to make the](https://www.bcbsnm.com/forms/provider/update_info.html)  necessary changes. Visit the **Update Your Provider [Information](https://www.bcbsnm.com/forms/provider/update_info.html)** page under **Network Participation** for help.

## **Narrow Search (optional) to Show Only In-Network Providers for a Particular Plan/Network**

**G.** Select **Plan/Network**

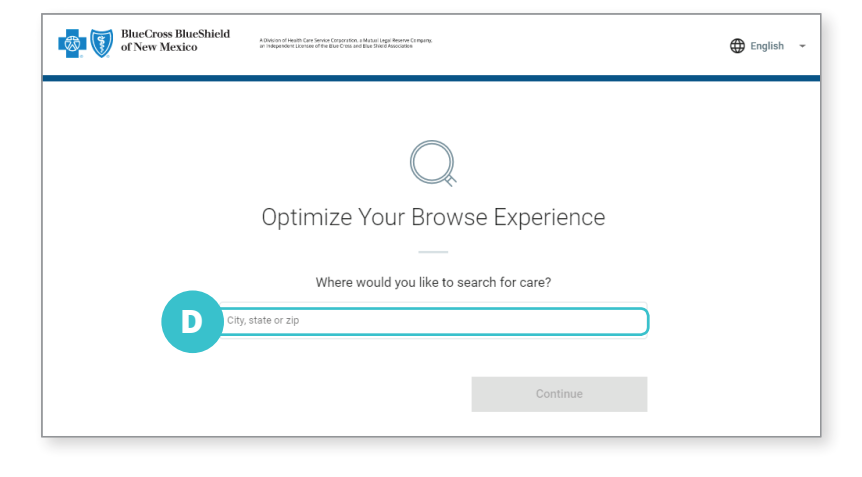

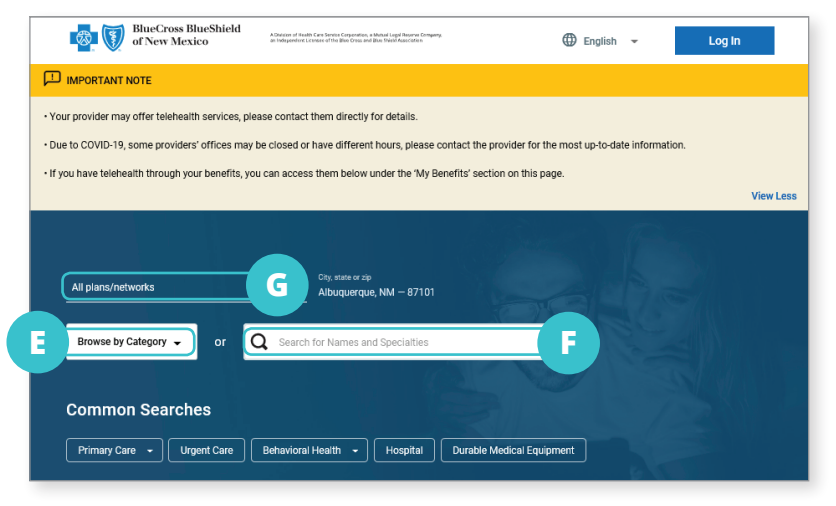